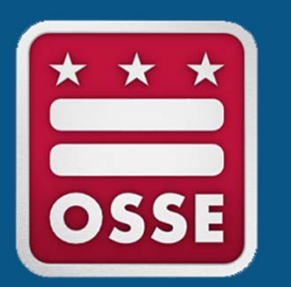

**ESEA Consolidated Schoolwide Program LEA Guide ‐ Consolidating 21st CCLC Funds into a Schoolwide Program**

Systems and Supports, K‐12

- 1. Open and log into the Enterprise Grants Management System (EGMS).
- 2. Once logged in, click *GMS Access/Select.*
- 3. Confirm the filter year is set to the current application cycle (ex: "**2024**"). Search by name or scroll to locate *21st Century.*

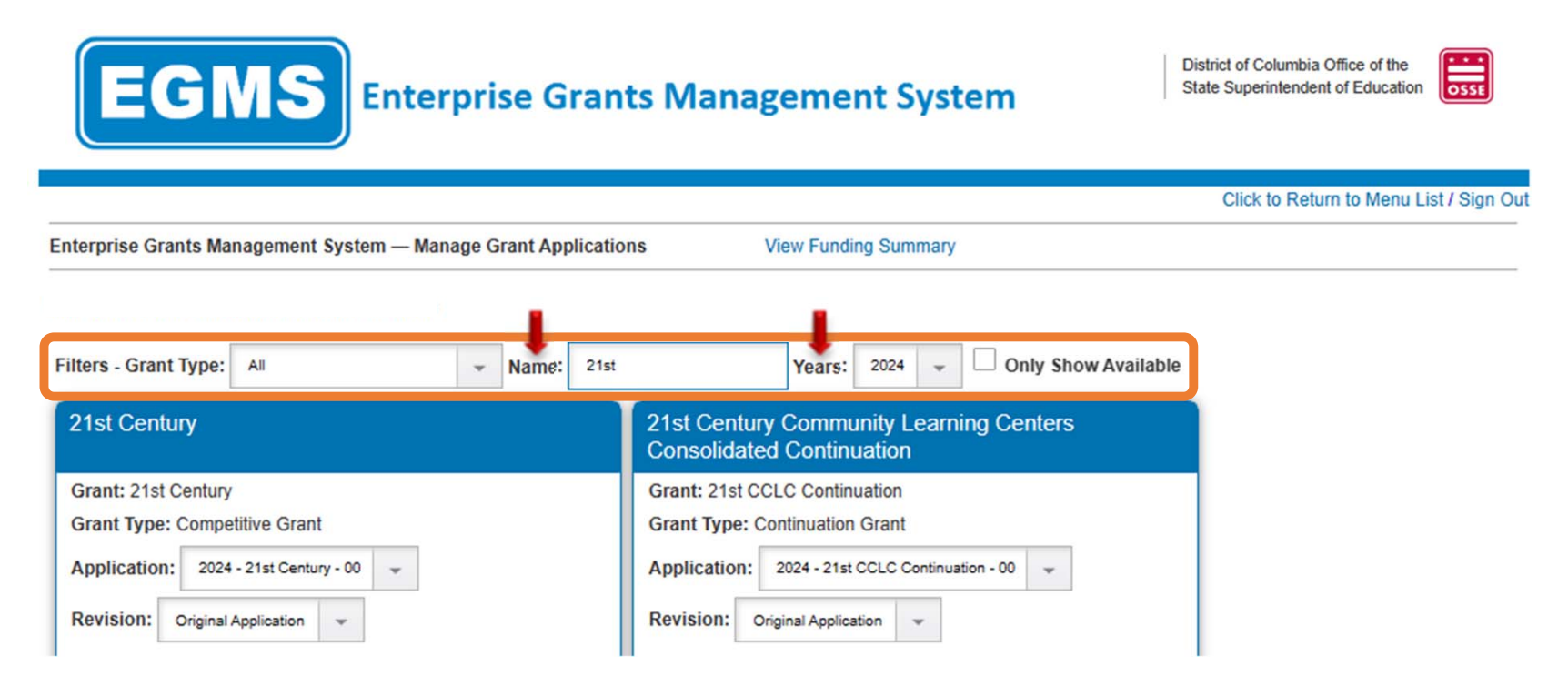

4. Confirm the grant and grant type are accurate, then click the year (ex: "**2024**") to open the application.

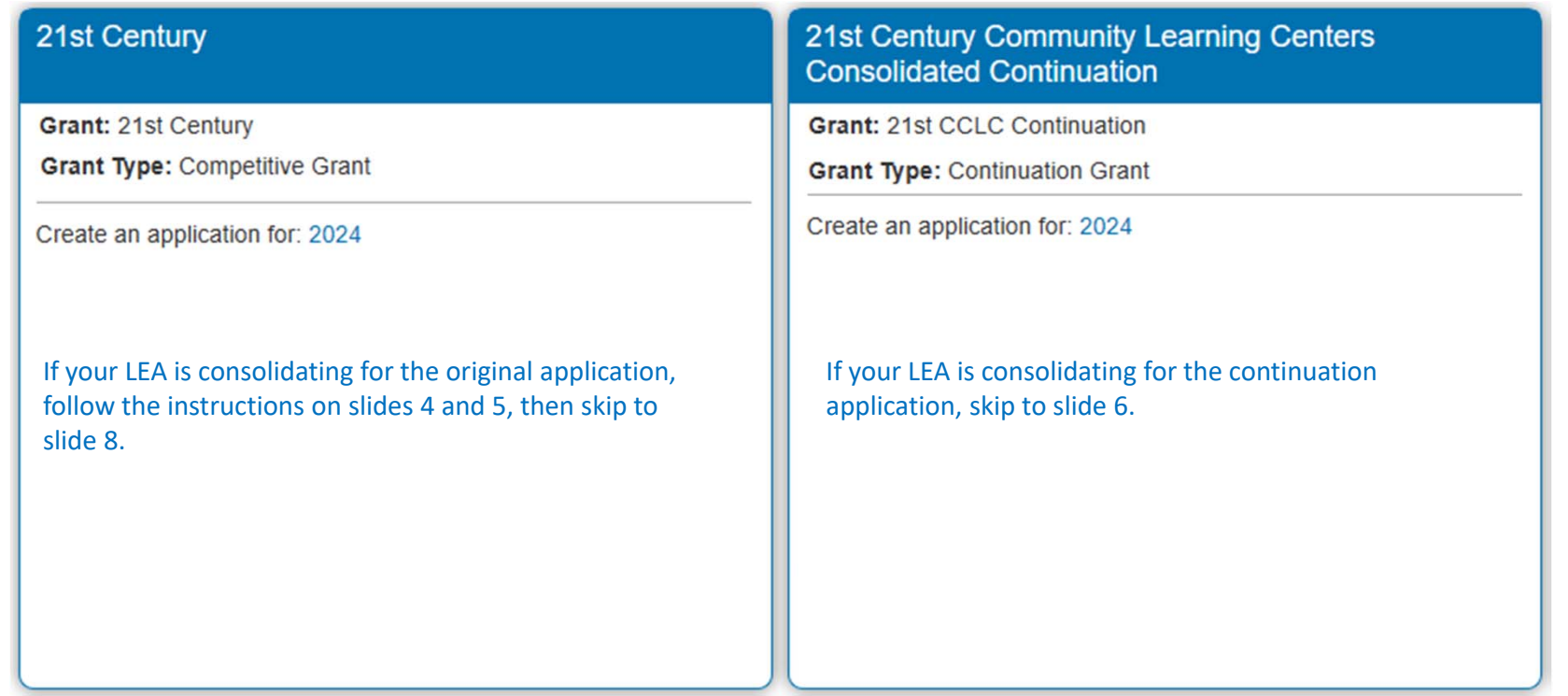

5. The application will open to the *Overview* tab. Once the grant has been awarded, click the *Budget Consolidation* tab.

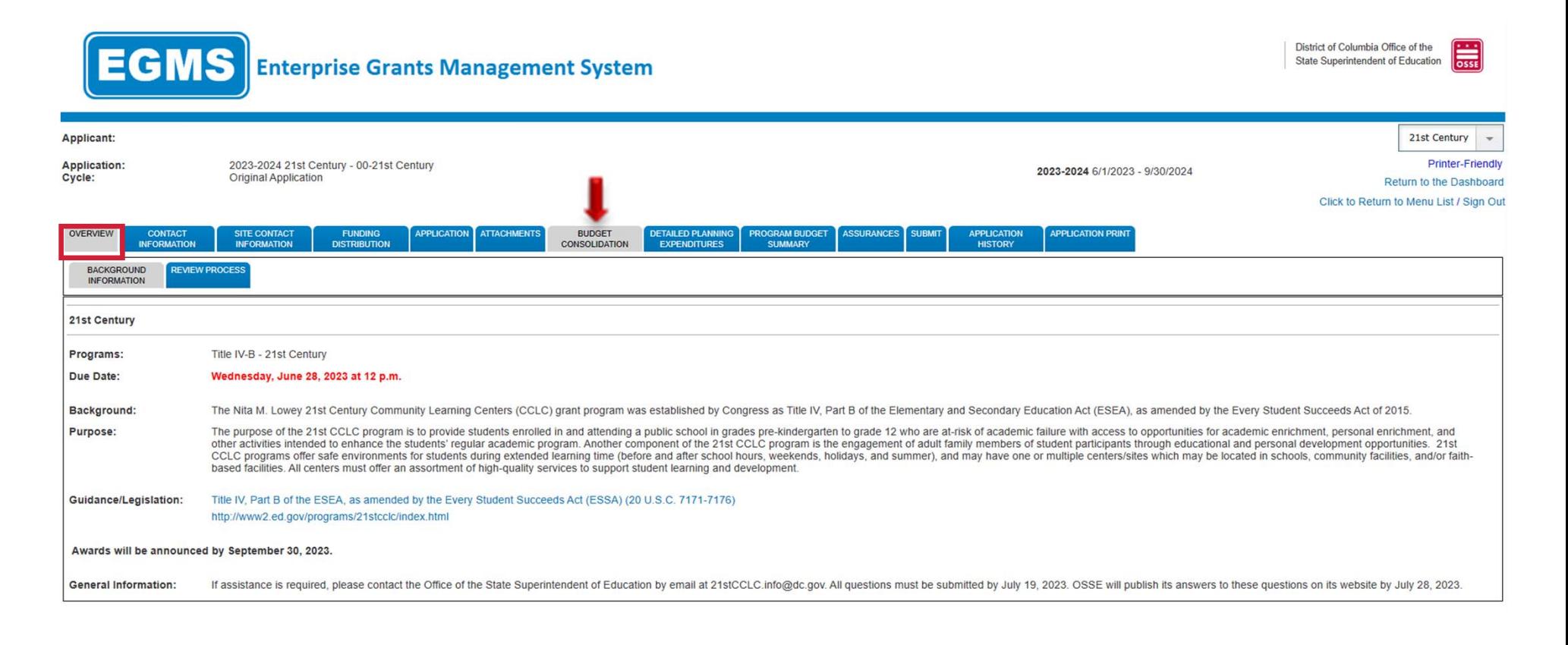

### 6. In the box at the bottom, enter the desired transfer amount. This amount must not be greater than the **total amount of funds available to transfer**.

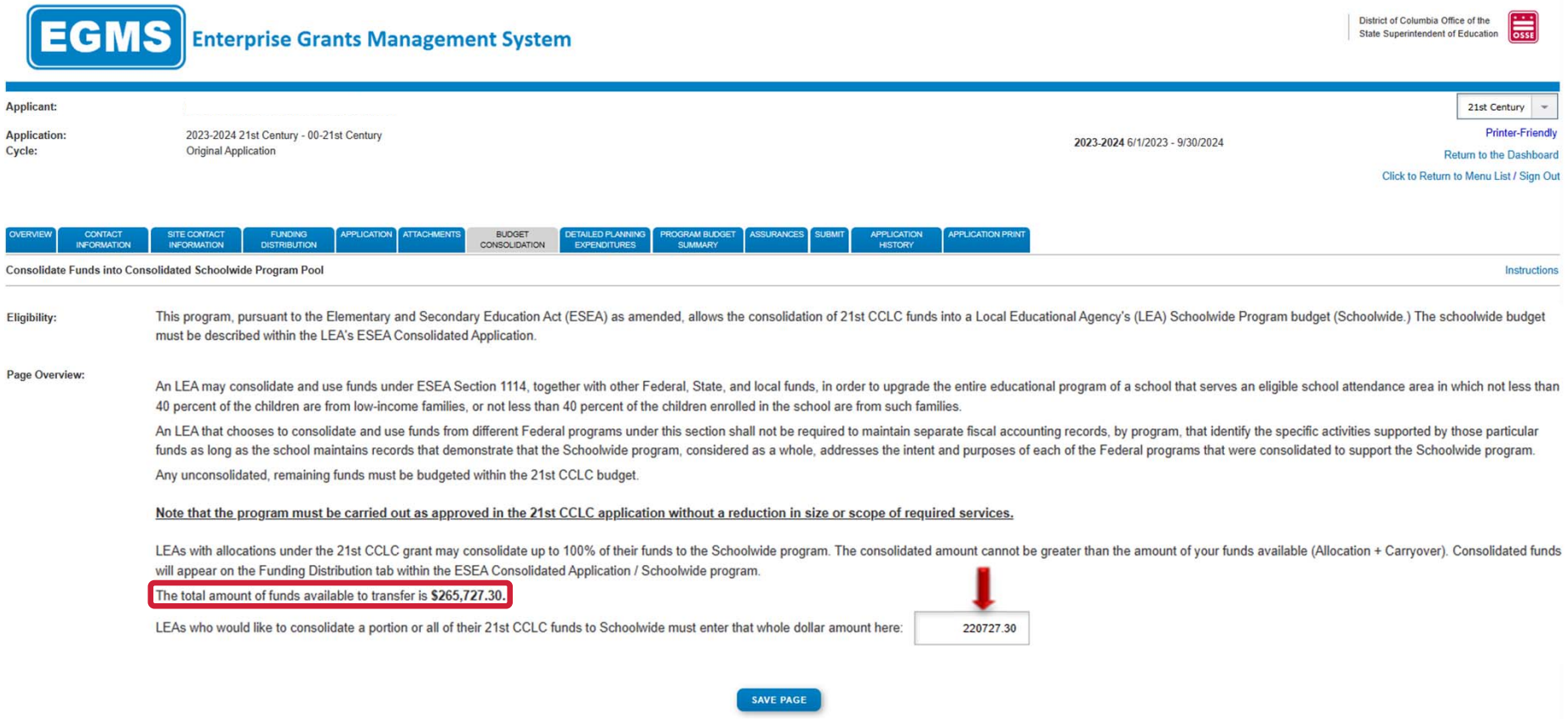

7. The application will open to the *Overview* tab. Go to the *21st Century Con Federal* application section.

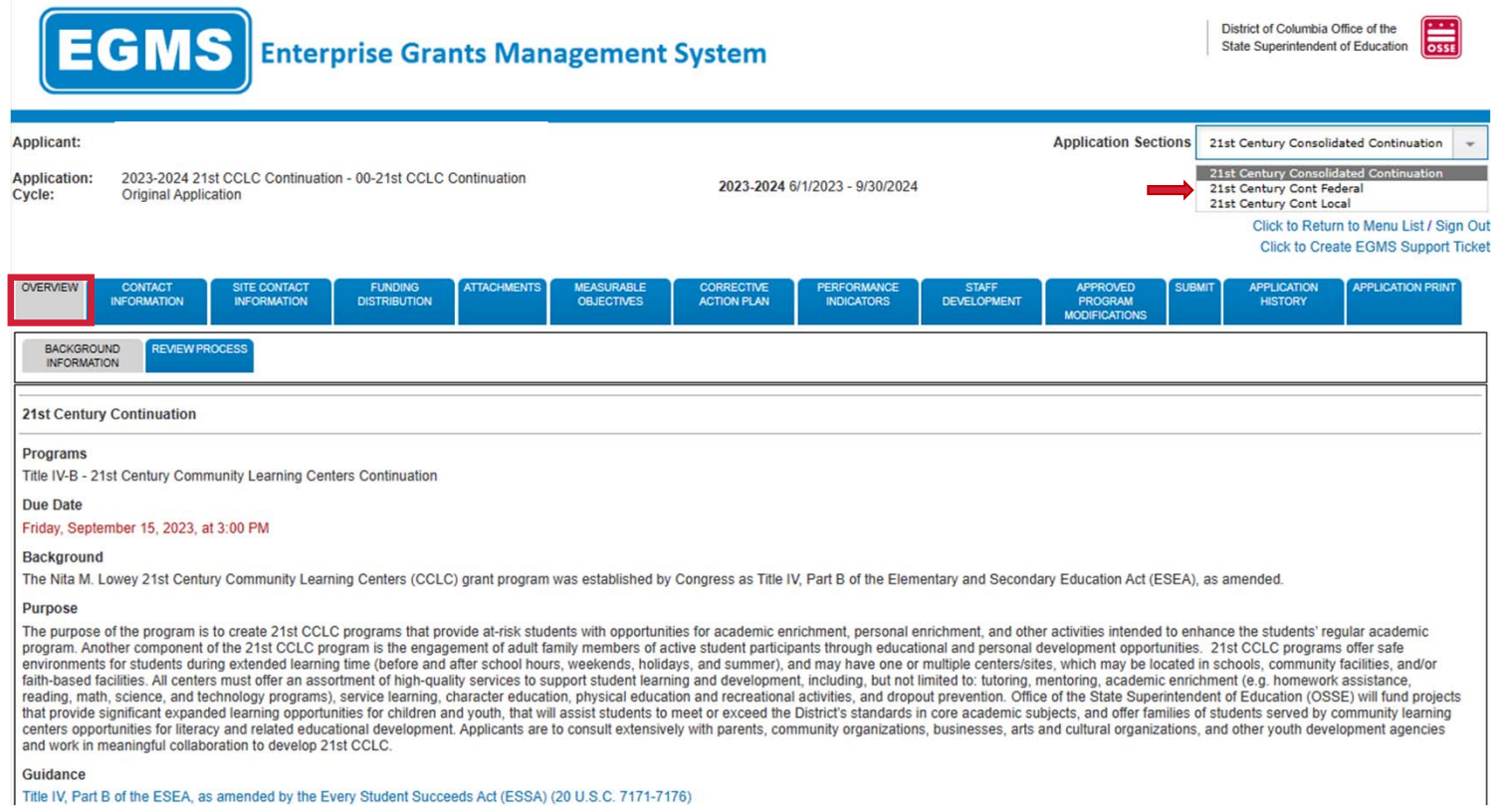

8. On the *Budget Consolidation* tab, enter the desired transfer amount in the box at the bottom. This amount must not be greater than the **total amount of funds available to transfer**.

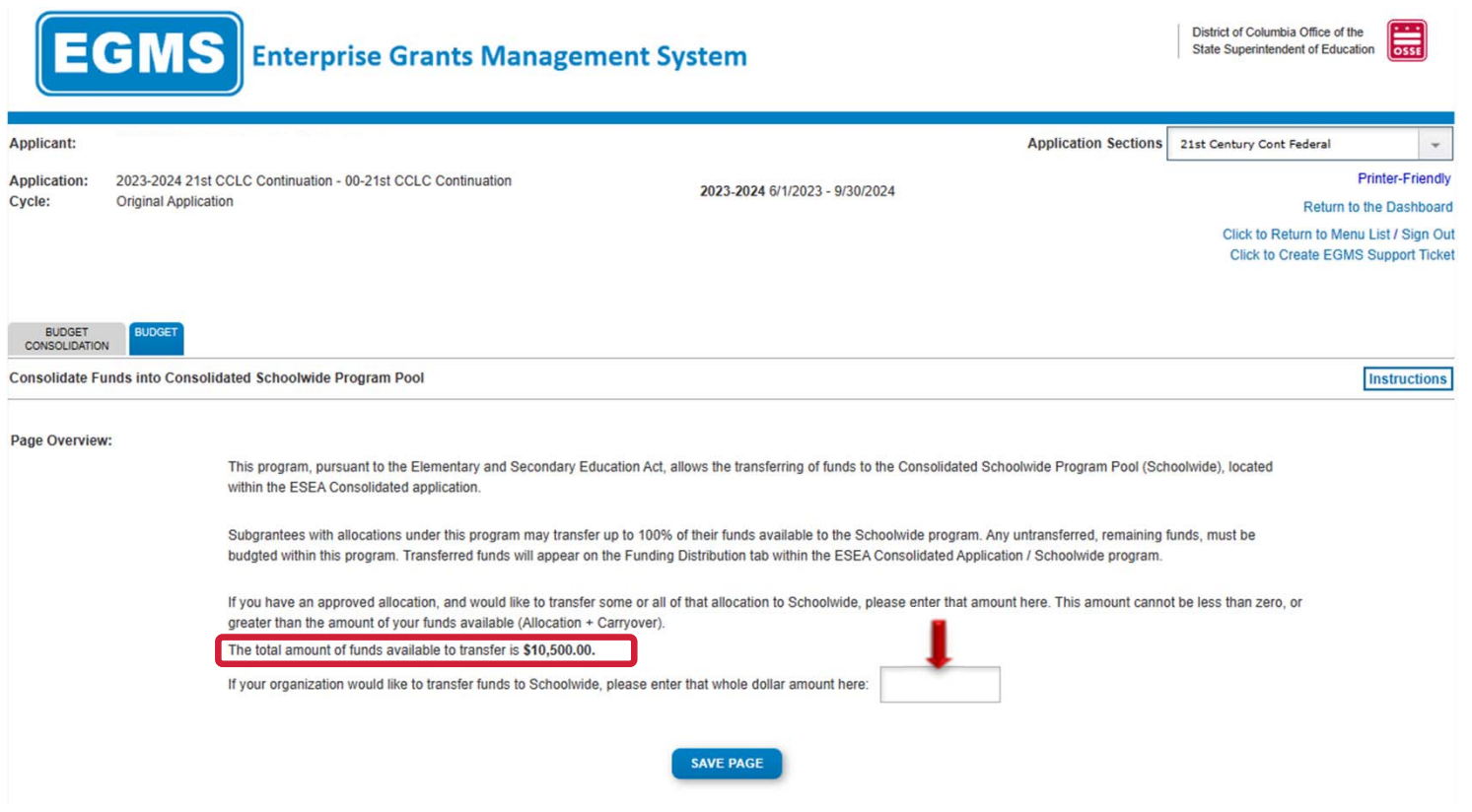

# **Instructions**

- If the amount in the box on the previous slide is equivalent to the **total amount of funds**  $\frac{A(0)}{A(0)}$ **available to transfer**, follow the steps under the Full Transfer of 21st CCLC funds to Schoolwide section in this document.
- If the amount in the box on the previous slide is less than the **total amount of funds available to transfer**, follow the steps under the Partial Transfer of 21st CCLC funds to Schoolwide section in this document.

#### **Slide 8**

#### **A(0** These links did not work for me. Please check. Allen, Brittany (OSSE), 2023-08-11T19:05:59.640

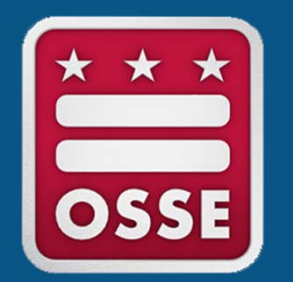

### **Full Transfer of 21st CCLC Funds to Schoolwide**

Systems and Supports, K-12

### 1. Go to the *Funding Distribution* tab. The **total available for budgeting** should be \$0.

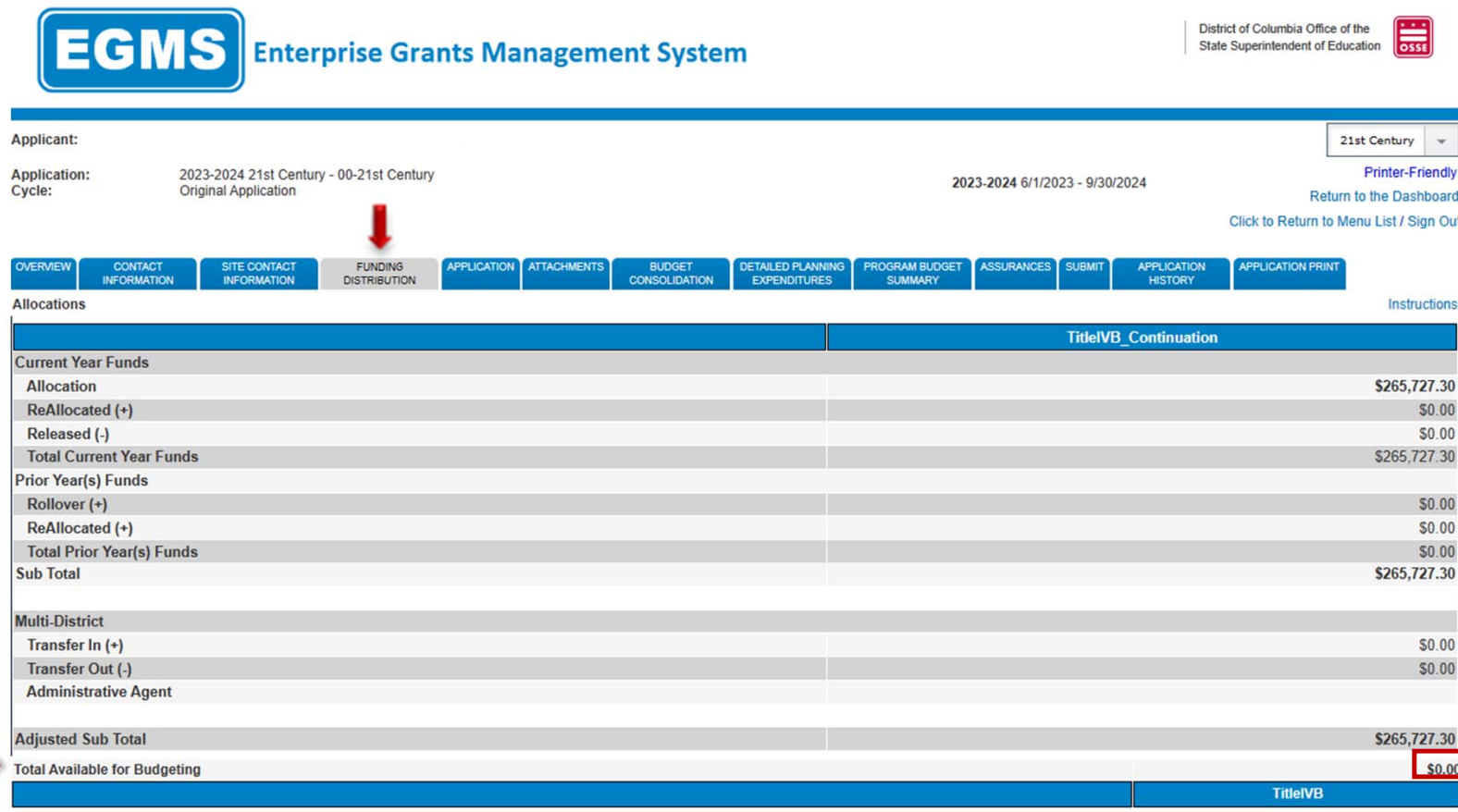

2. The application is complete. Go to the *Submit* tab and click the "Consistency Check" button.  

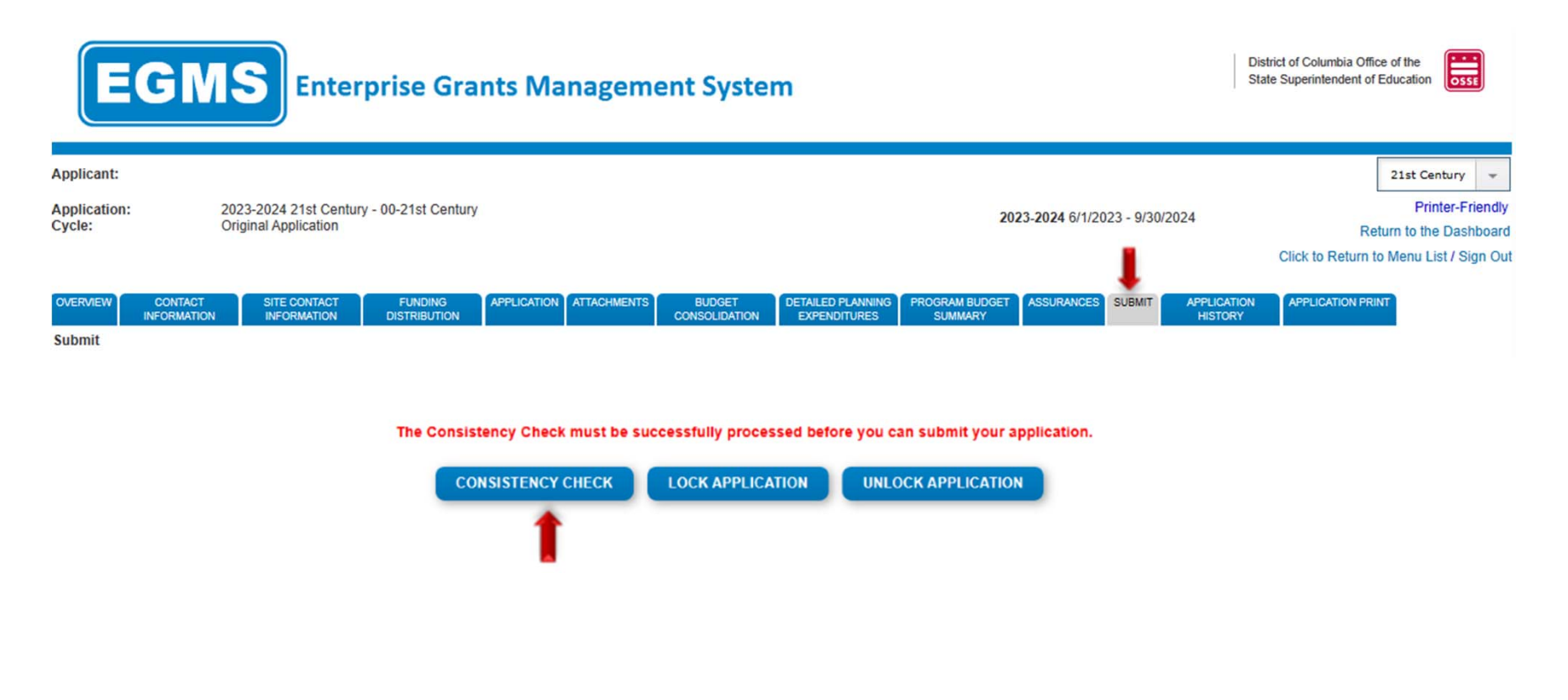

3. The following screen indicates the consistency check is running to review the application for validation errors.   

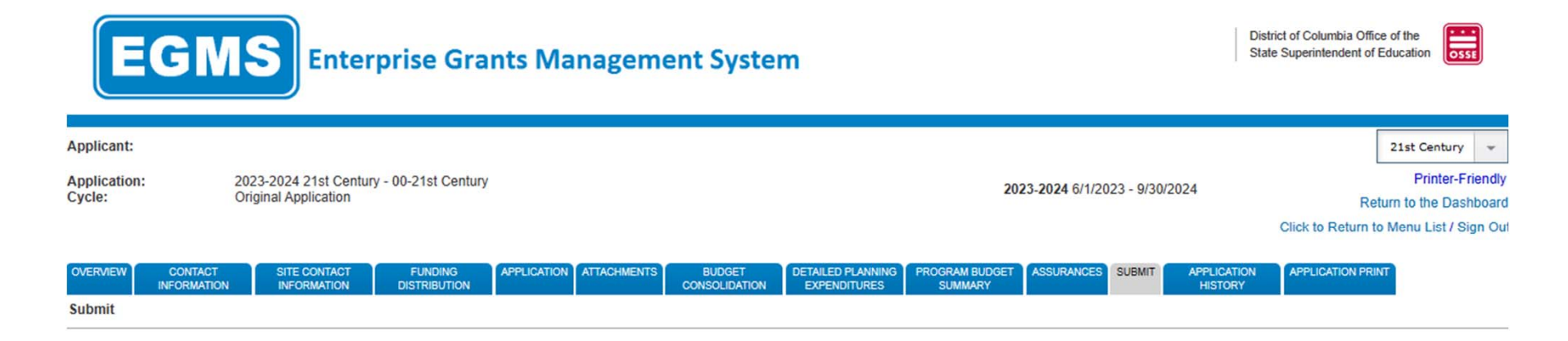

秘 **Consistency Check is running...**  4. If the consistency check returns no errors, the following screen will appear. Please click "Submit to OSSE" to finalize the application. If consistency check return errors, please correct the errors and repeat steps 2‐4 until the "Submit to OSSE" button appears.

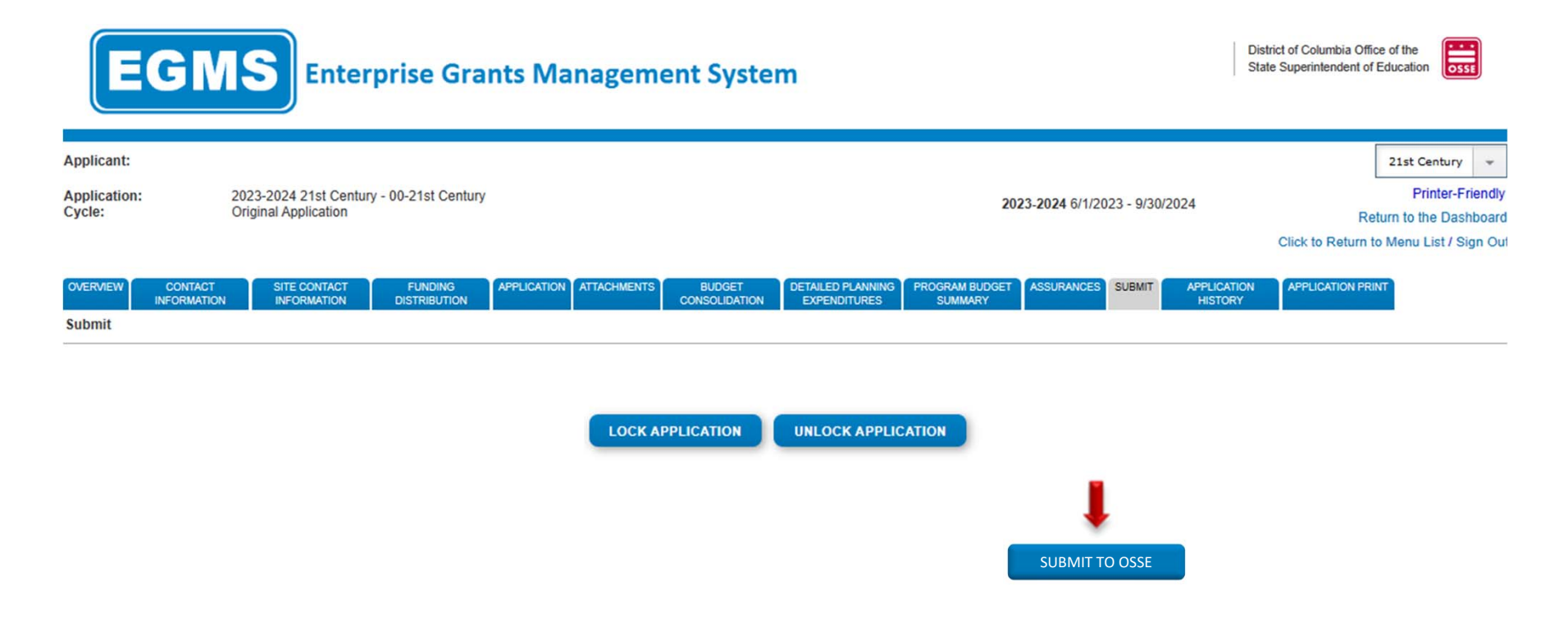

5. The following message will appear once the application has been submitted for review.

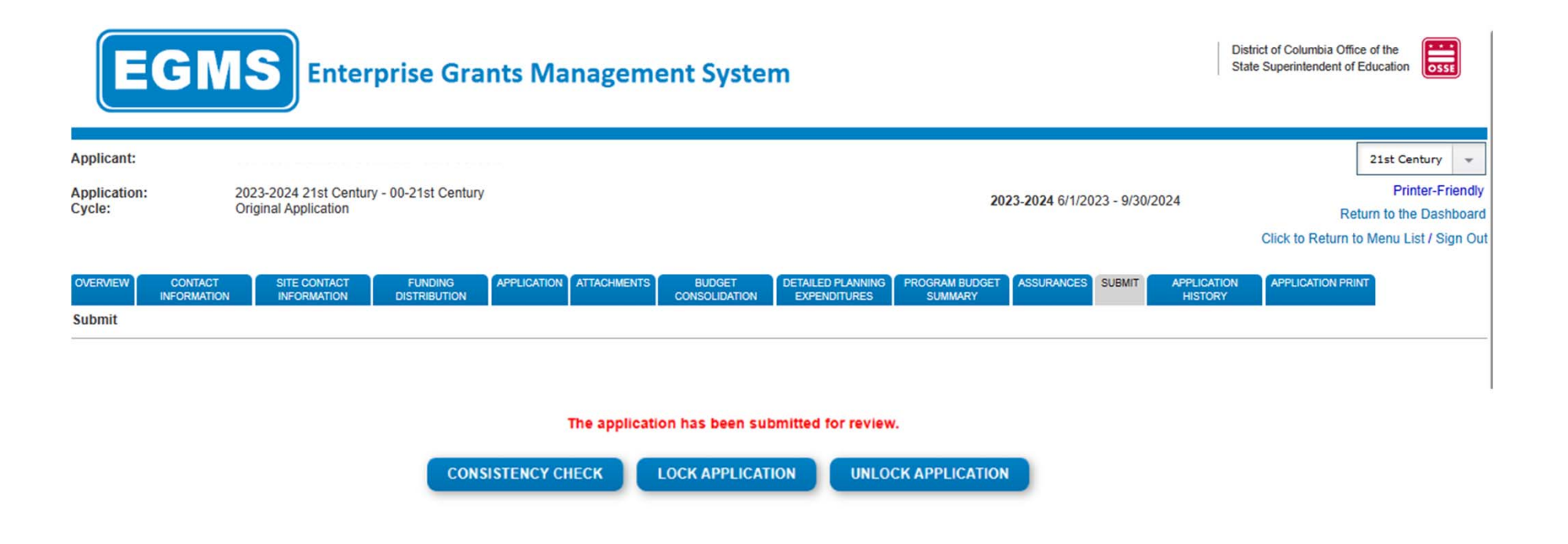

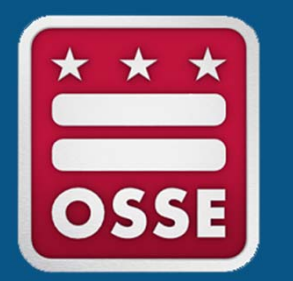

## **Partial Transfer of 21st CCLC funds to Schoolwide**

Systems and Supports, K-12

1. Go to the *Funding Distribution* tab. Calculate the following: **adjusted subtotal** – **total available for budgeting = amount.** This amount should be equivalent to the amount entered in the box on the **Budget Consolidation page (slide 5).** 

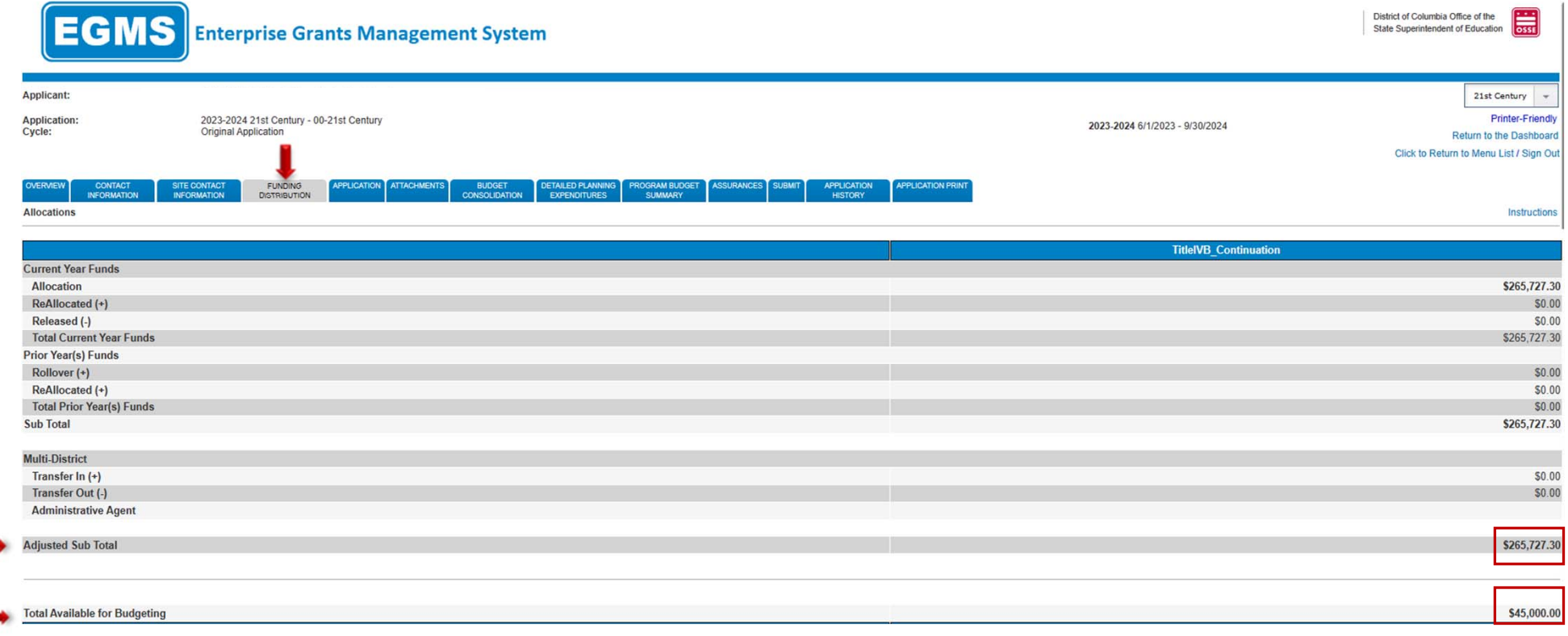

 $\tilde{u}$ 

- 2. Complete the 21st CCLC Application as usual for the remaining funds.
- 3. Once the application is complete, go to the *Submit* tab and click the "Consistency Check" button.

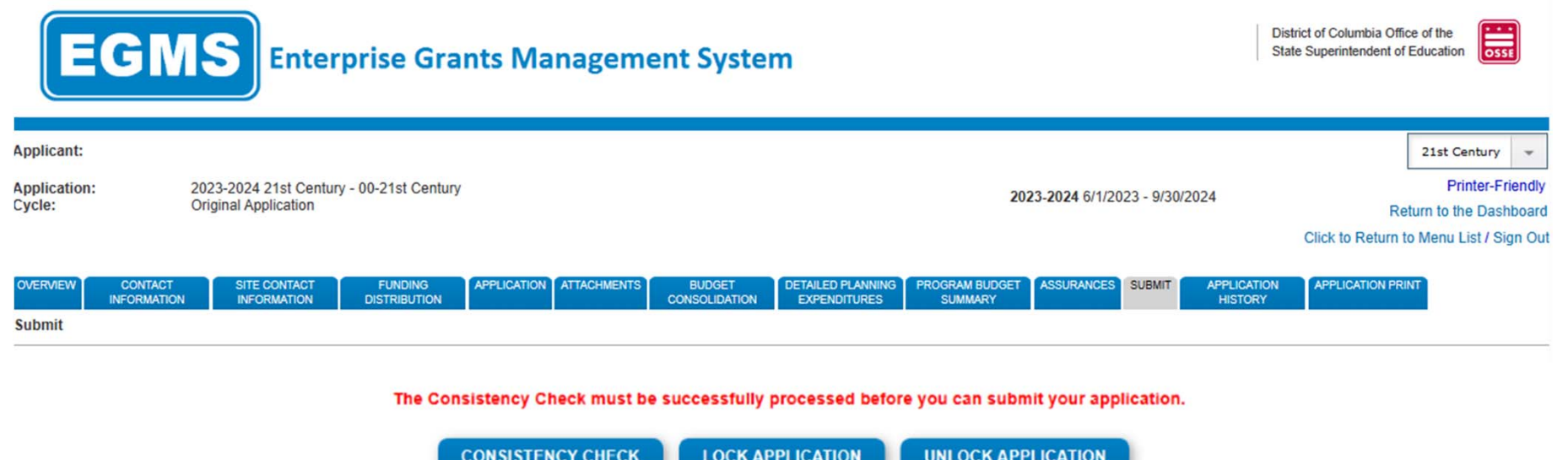

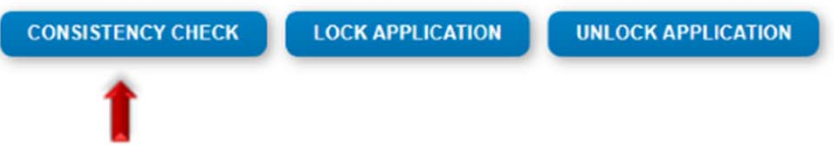

4. The following screen indicates the consistency check is running to review the application for validation errors.   

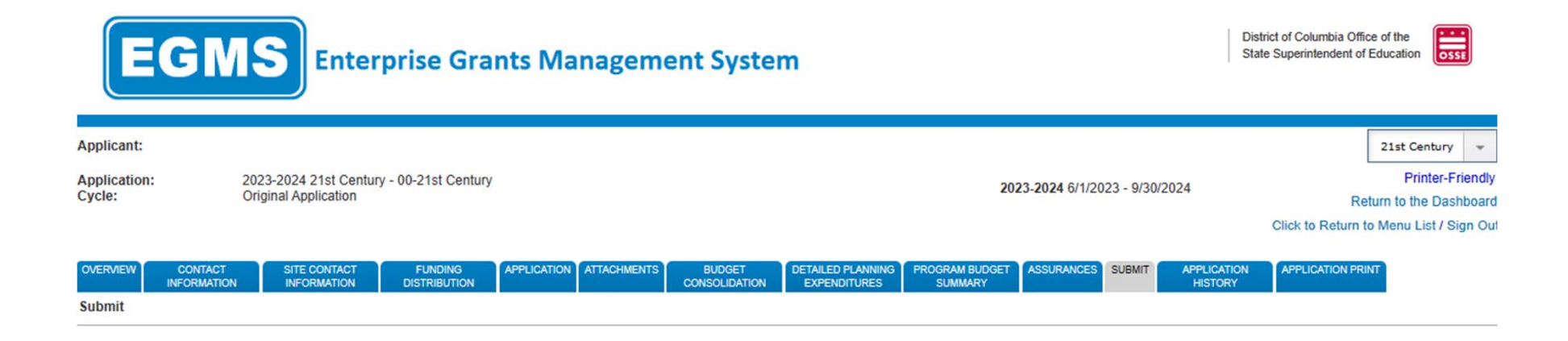

k, Consistency Check is running... 5. If the consistency check returns no errors, the following screen will appear. Please click "Submit to OSSE" to finalize the application. If consistency check return errors, please correct the errors and repeat steps 3‐5 until the "Submit to OSSE" button appears.

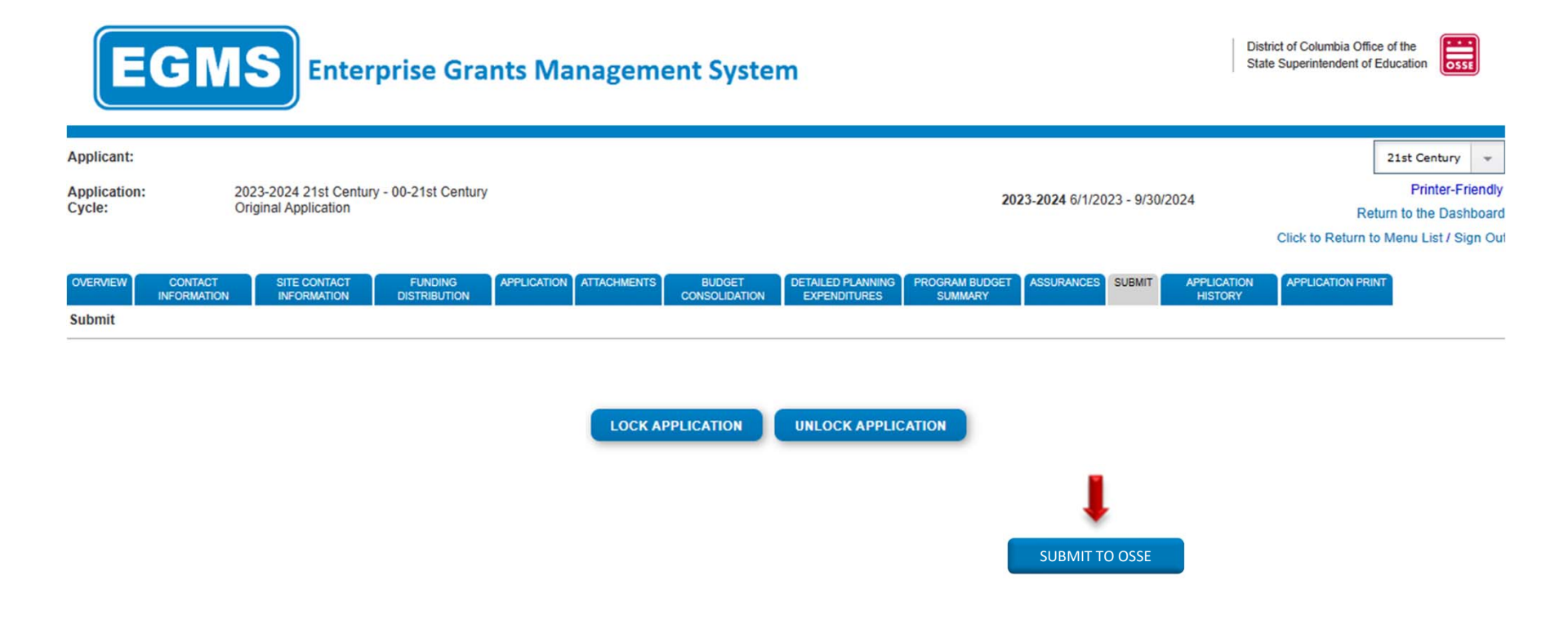

6. The following message will appear once the application has been submitted for review.

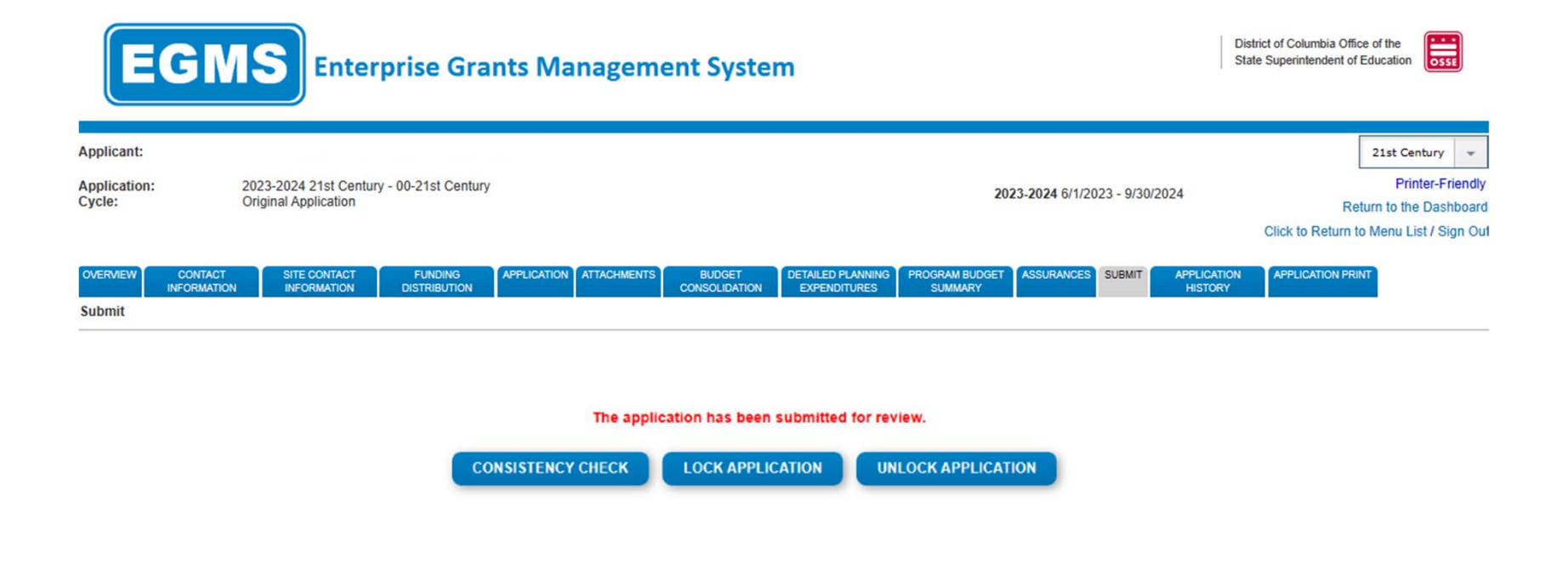